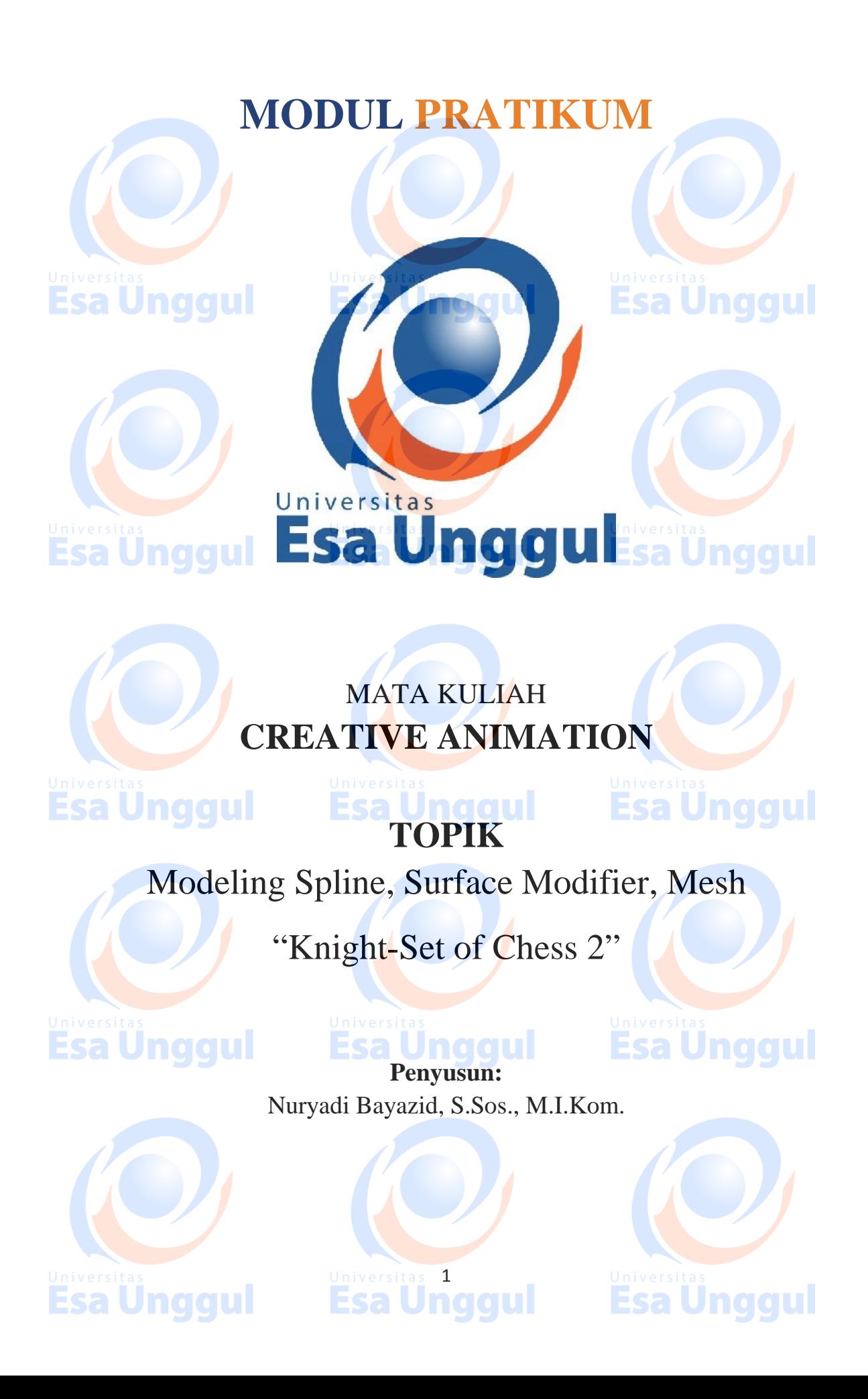

## **KATA PENGANTAR**

Alhamdulillah, Puji syukur kami panjatkan pada Tuhan Yang Maha Esa bahwa kini telah tersusun Buku Panduan dan Modul Praktikum Mata Kuliah "Creative Animation" Universitas Esa Unggul.

Tujuan diterbitkannya modul praktikum ini adalah sebagai panduan dalam perkuliahan:

- 1) Pengaturan kegiatan praktikum bagi mahasiswa
- 2) Melaksanakan proses praktik dari bidang keilmuan dalam ilmu creative animation
- 3) Melaksanakan proses pembelajaran kasus, analisis praktis dan analisis profesional dalam praktik creative animation
- 4) Bagian dari proses belajar mengajar dan praktikum pada program pendidikan S1 Creative Animation

Harapan kami semoga modul praktikum ini dapat bermanfaat sesuai tujuan dan sasaran pendidikan.

Jakarta, 24 Maret 2018 Universitas Esa Unggul

Esa Ünggul

**Nuryadi**

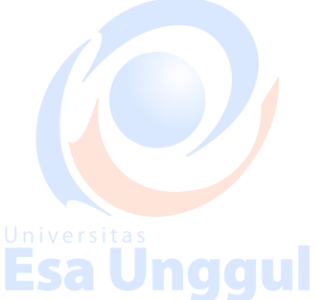

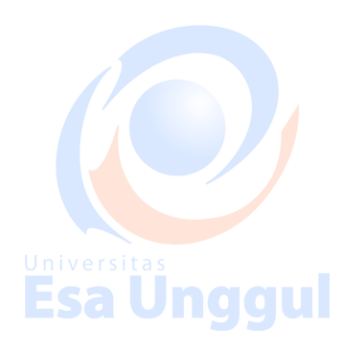

**Esa Unggul** 

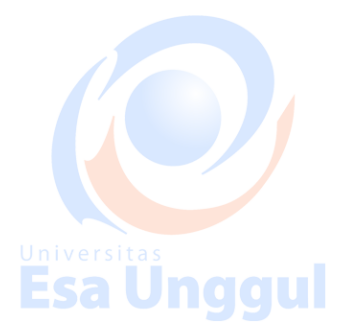

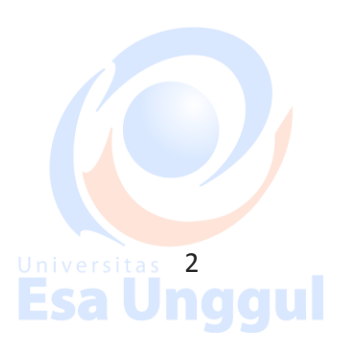

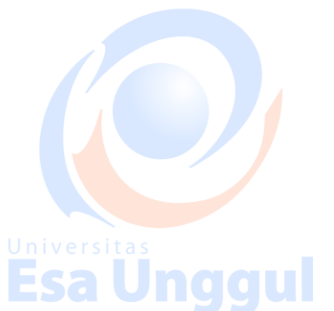

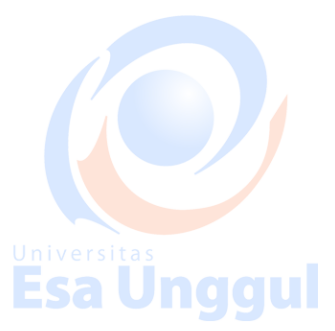

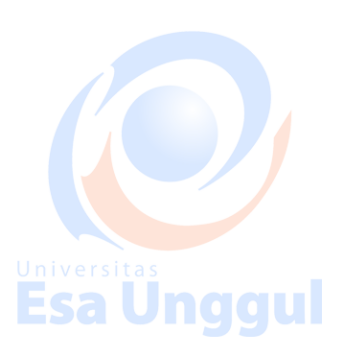

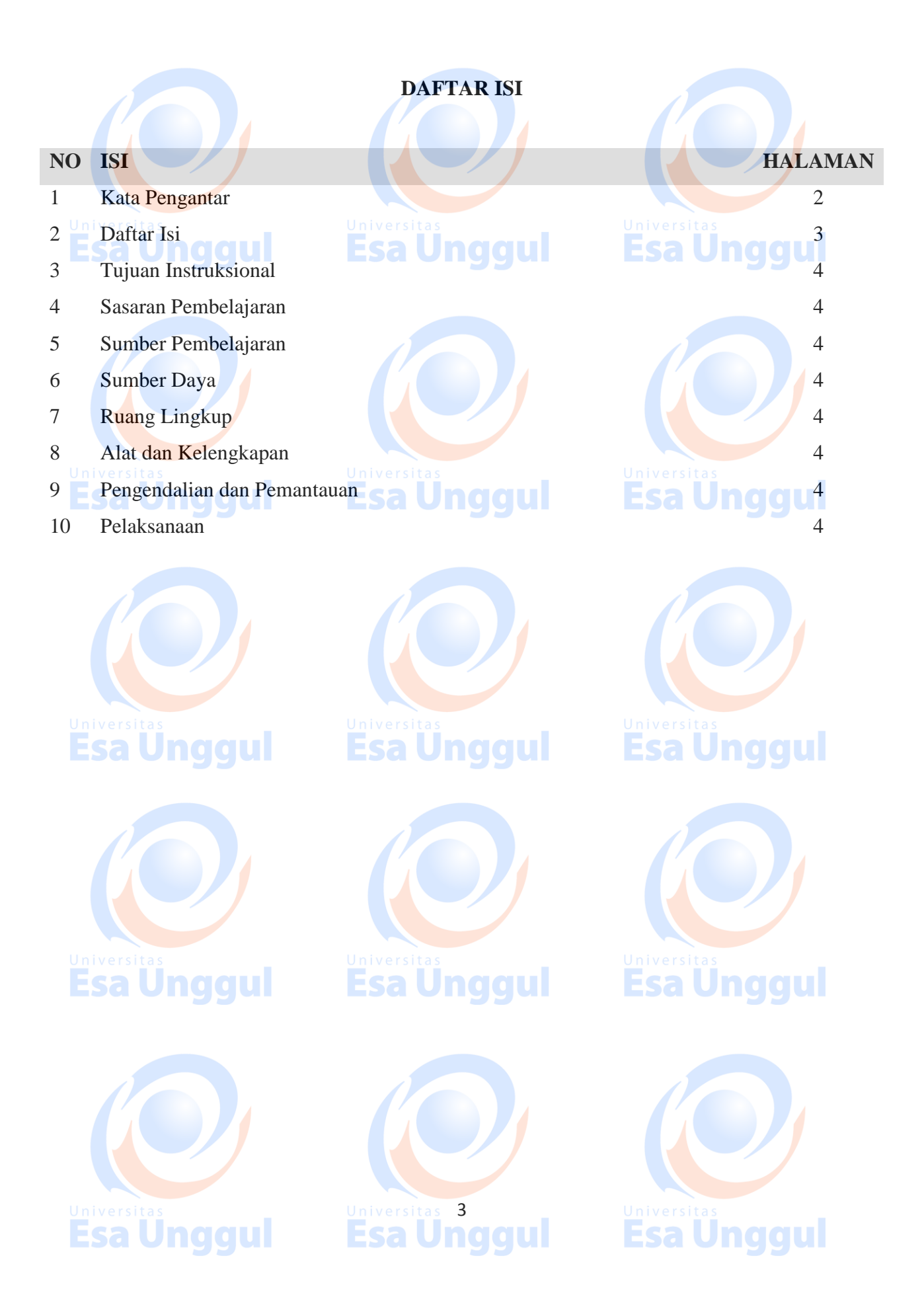

## **Tujuan Intruksional**

Memberikan Pengantar dan Perkenalan atas mata kuliah Creative Animation Mempersiapkan mahasiswa agar mampu mempromosikan diri dan mampu berkomunikasi dengan audiens.

Pengenalan software Autodesk 3D Studio Max yang sebagai jembatan antara para desainer, engineer dan industry. Esa Unggul aaul

### **Sasaran Pembelajaran**

Sasaran pembelajaran praktikum manual mata kuliah Creative Animation ini adalah mahasiswa S1 Desain Komunikasi Visual semester 3 Fakultas Desain dan Industri Kreatif Universitas Esa Unggul.

### **Sumber Pembelajaran**

Sumber pembalajaran yang digunakan sebagai rujukan adalah:

- 1. 3dsmax7 Fundamentals, NewRiders, TedBoardman
- 2. 3d'sMax5Fundamentals, Techmedia, TedBoardman
- 3. Inside3dsmax7, NewRiders, TedBoardman

## **Sumber Daya**

- A. Sumber daya manusia:
	- 1. Dosen pemberi kuliah pengantar : 1 orang
- 2. Asistensi dosen : orang **Samura di Lindiciul**
- B. Sarana dan Prasarana

Ruang Lab Komputer Universitas Esa Unggul

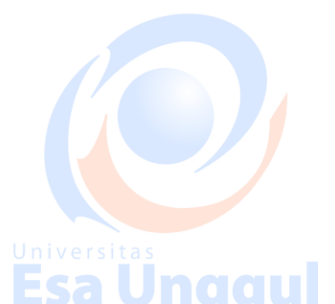

Jnaaul

## **Ruang Lingkup**

Ruang lingkup praktikum Creative Animation meliputi penjelasan tentang:

- 1. Mendeskripsikan fungsi dan tujuan, pengembangan keterampilan & pengetahuan dalam 3D Modelling Animasi.
- 2. Modelling dan creation of 3D Objects berbasis komputer dengan 3DS Max
- 3. Mengaplikasikan teknik dasar 2D Splines, Shapes ke dalam 3D Object
- 4. Mengaplikasikan teknik 2D Splines, Shapes & compound object
- 5. Mengaplikasikan konsep 3D Modeling, Creating & Modifying Objects Sesi 1
- 6. Mengaplikasikan konsep 3D Modeling, Creating & Modifying Objects Sesi 2
- 7. Mengerti dasar-dasar Lighting & Camera Sesi 1

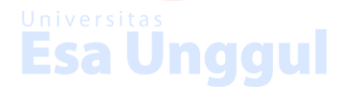

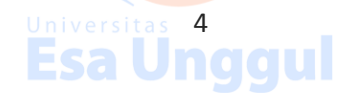

- 8. Mengerti dasar-dasar Lighting & Camera Sesi 2
- 9. Mengerti konsep membuat animasi dan motion dengan *Keyframe Animation*
- 10. Mengerti konsep dalam memberikan Texture with Max Sesi 1
- 11. Mengerti konsep Simulation & Effects

## **Alat dan Kelengkapan**

1. Komputer, laptop, Wacom, Projektor, Digital Pen, Mouse 3 Button.

## **Pengendalian dan Pemantauan**

- 1. Absensi mahasiswa dan dosen yang telah ditanda tangani
- 2. Format asistensi tugas yang telah ditandatangai setiap adanya asistensi, diberi nama jelas dosen yang menilai serta peserta didik yang bersangkutan **Esa Ünggul**
- 3. Pedoman penilaian pencapaian kompetensi

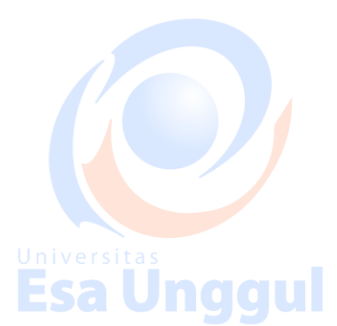

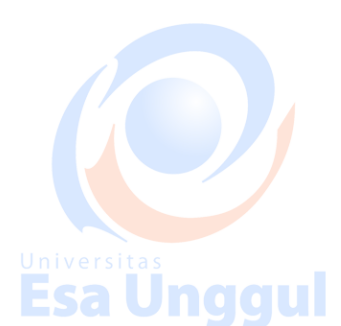

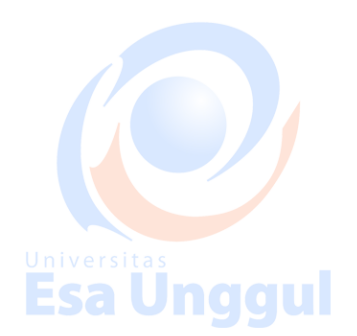

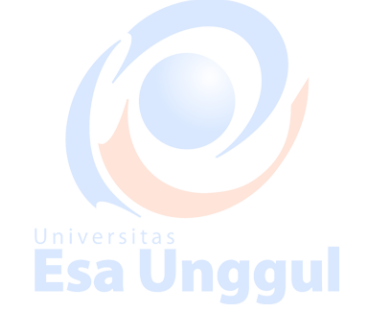

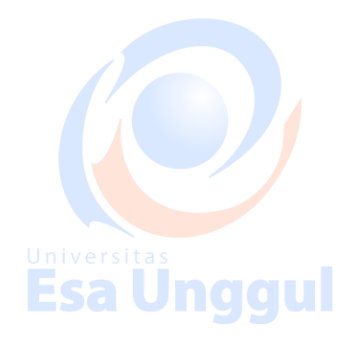

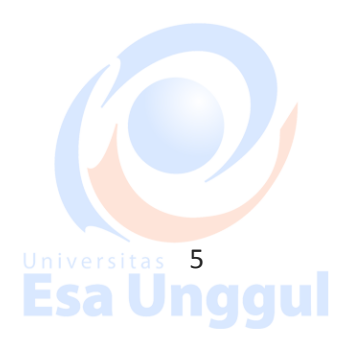

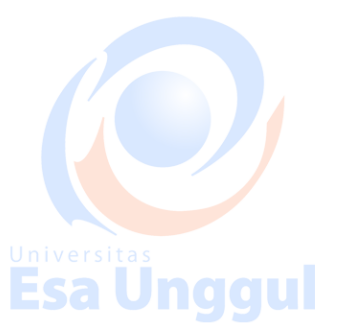

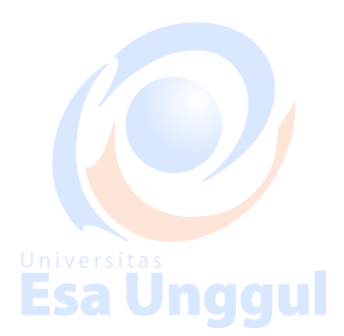

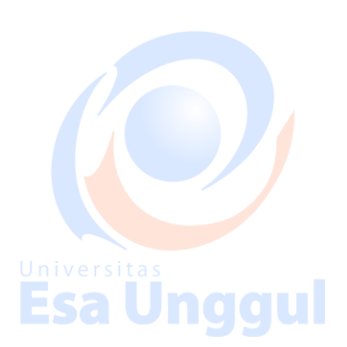

### **Pelaksanaan**

Modeling 3D, set of chess. Many different techniques can be used to create the objects in your scene. The techniques you learn in these tutorials can be adapted to any style of modeling you need to perform. For instance, if you're building models that will be incorporated into a game, you'll be most interested in low polygon modeling techniques. The same techniques will be equally beneficial when building highly detailed models for architectural presentations or motion pictures. Esa Unqqui

### Creating primitive objects

Using a modifier to alter an object's shape. Creating and editing spline objects Converting splines into geometry using modifiers Setting up viewports with background images Editing a model at sub-object levels Features in Editable Poly Using Merge and Xrefs to bring external objects into your scene University Sample Using the Graphite Modeling Tools Ribbon to edit poly objects Using the Graphite Modeling Tools Ribbon to edit poly objects

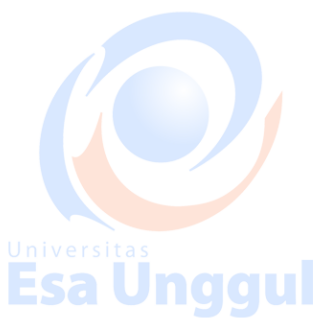

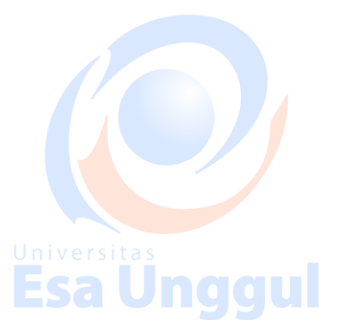

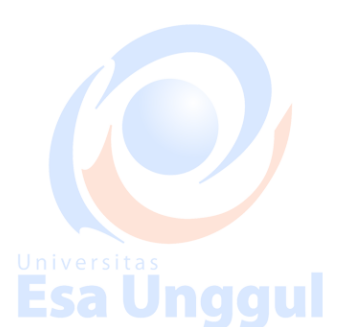

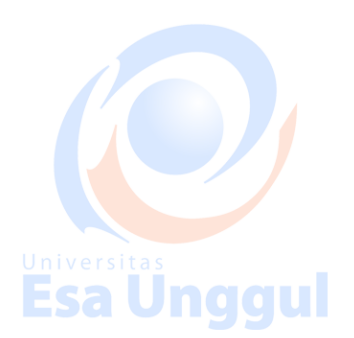

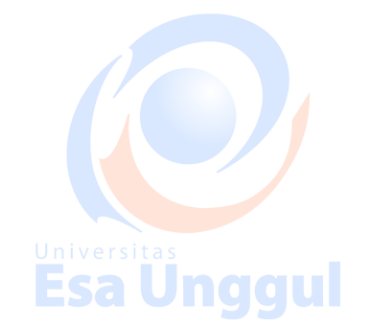

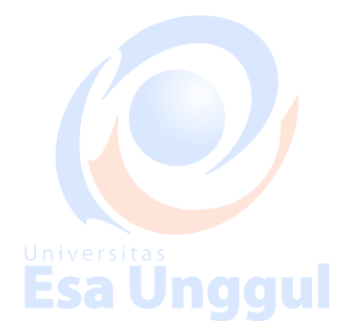

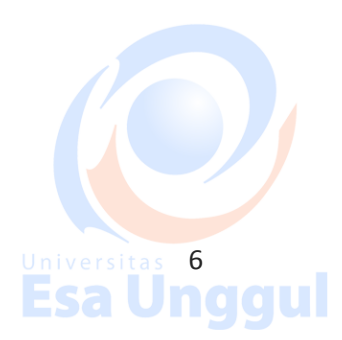

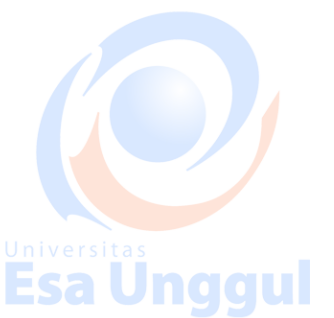

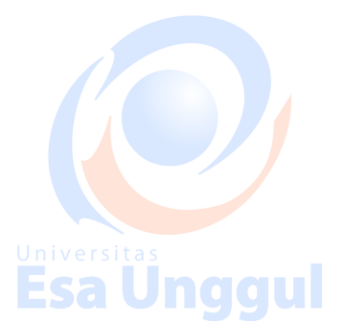

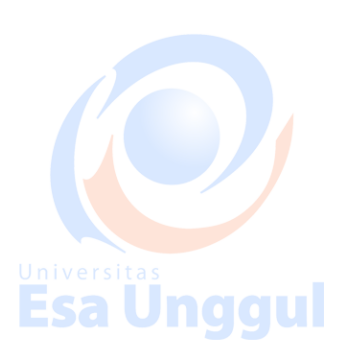

## **Modeling a Chess Set**

In this tutorial, you will create four pieces of a chess set-a pawn, a bishop, a rook and a knight-using various modeling tools and techniques.

**Esa Ungg** 

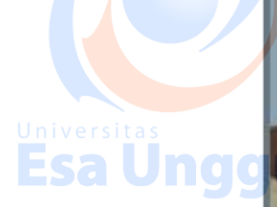

Universitas<br>**Esa Ungg** 

**Esa Unggul** 

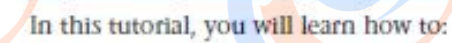

- Create and edit spline objects.
- Use Lathe modifier to create a 3D object.
- **Use Face extrusion to create geometry.**
- **Use Boolean compound objects.**
- **Use viewport background images.**
- **Use the Surface modifier.**

Skill level: Beginner

## **Esa Unggul Esa Unggul**

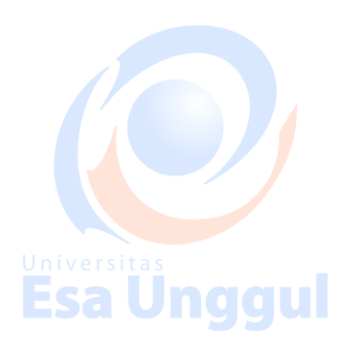

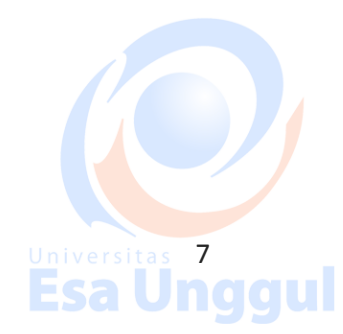

## Universitas<br>**Esa Ünggul**

Inggul

igul

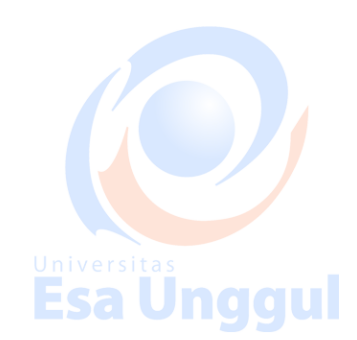

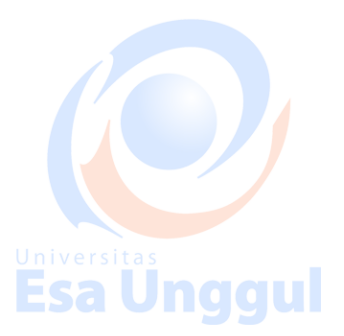

## Modeling a Knight

In this lesson, you will create a knight for a chess set using custom splines and<br>the Surface modifier. The Surface modifier makes a 3D surface from an arrangement of intersecting splines. **Esa Unggul** 

**nggul** 

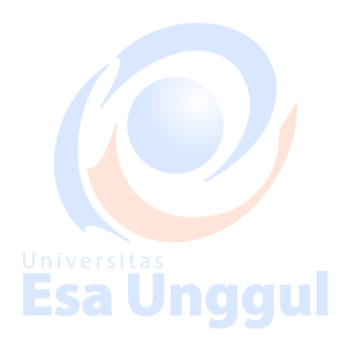

**Esa Unggul** 

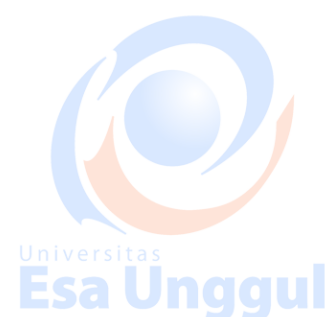

Universitas<br>Esa Unggul

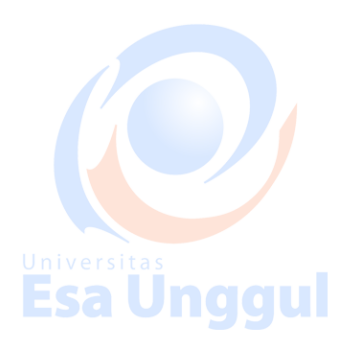

**Esa Unggul** 

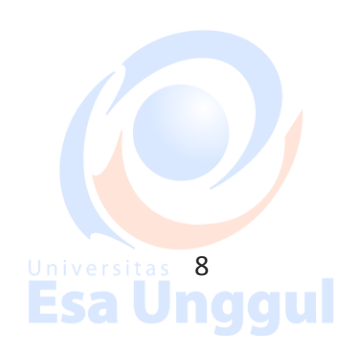

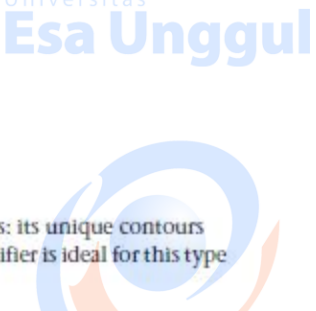

Modeling a knight presents a special set of challenges: its unique contours demand that it be sculpted carefully. The Surface modifier is ideal for this type of modeling.

iggul

Features and techniques covered in this lesson:

- Building a spline cage.
- Refining and Connecting spline vertices with new segments.
- Applying and adjusting the Surface modifier.
- **Using the Symmetry modifier.**
- Extruding patches using the Edit Patch modifier.

Skill Level: Intermediate

# **Esa Ünggul**

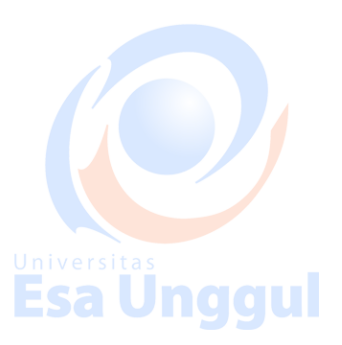

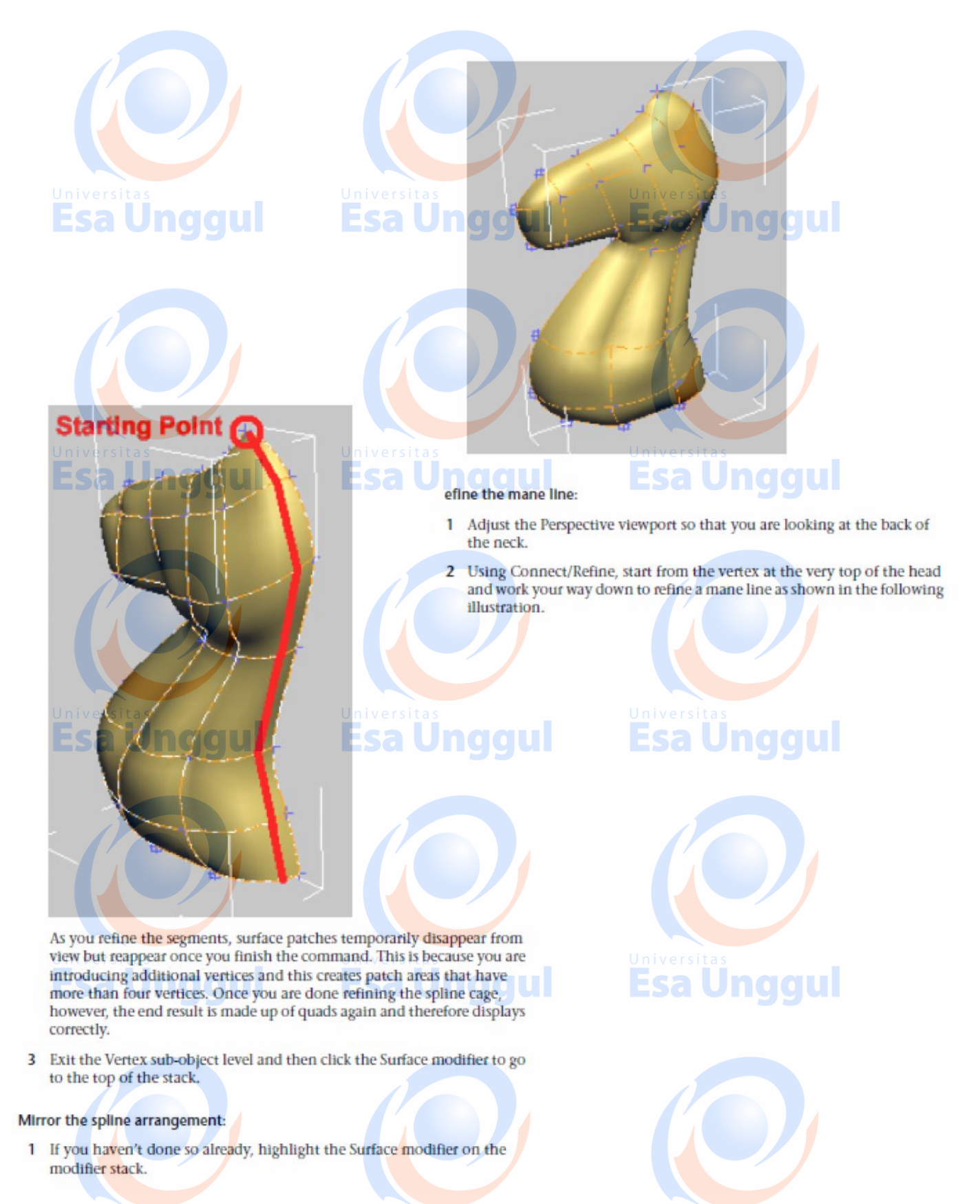

**Esa Unggul** 

**Esa Unggul** 

**Esa Unggul** 

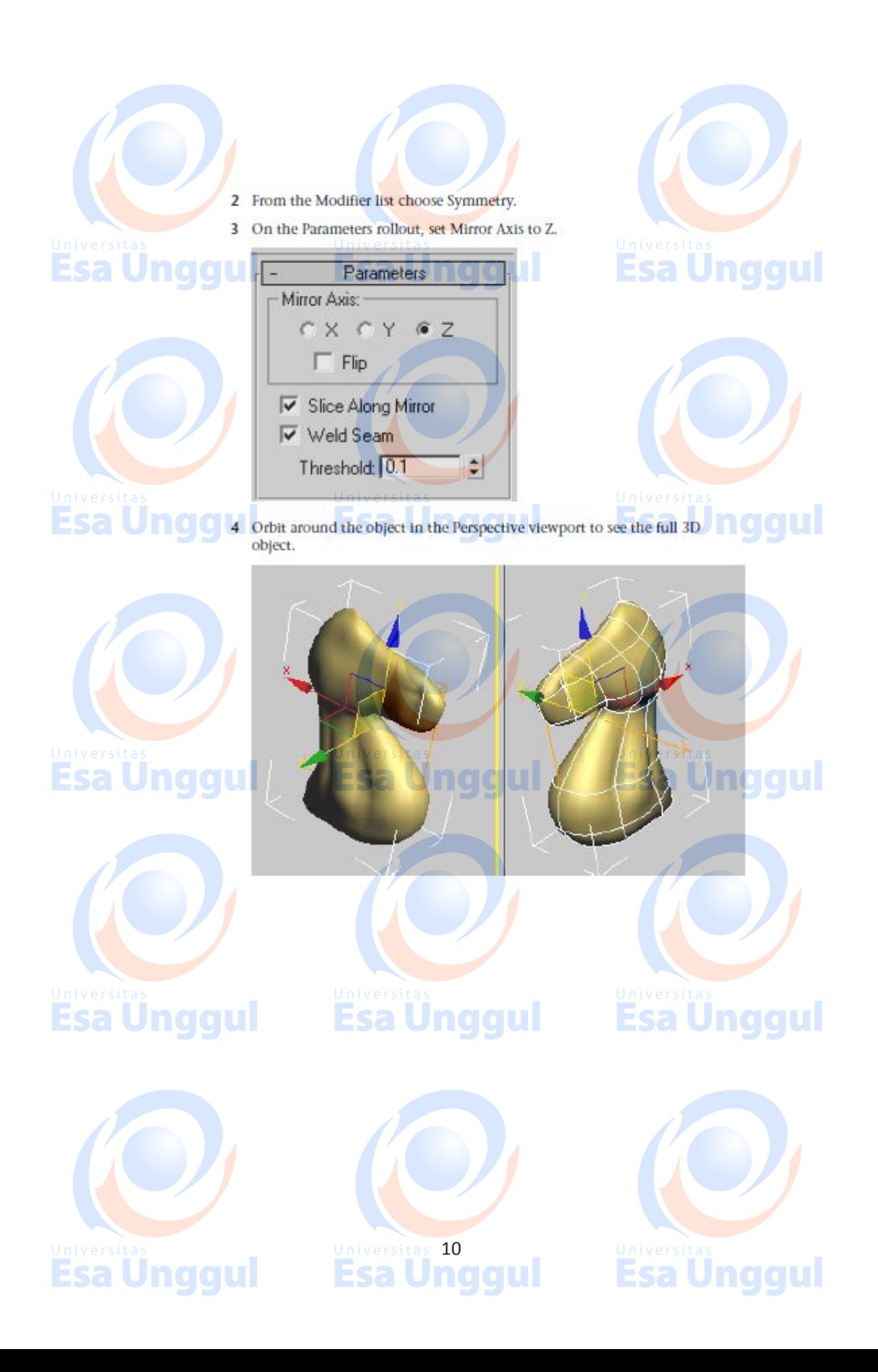

### Extrude and adjust the mane:

 $\overline{1}$ 

3

Highlight the Surface modifier on the modifier stack. From the Modifier<br>list, choose Edit Patch. This inserts an Edit Patch Modifier above the Surface modifier and below the Symmetry Modifier.

 $\mathbb{I}$ If necessary, turn off Show End Result.

You should be able to see only one half of the knight in all viewports.

- On the Selection rollout of the Patch modifier, choose the Patch button.
- 4 In the Perspective viewport, select the patches that make up the horse's mane.

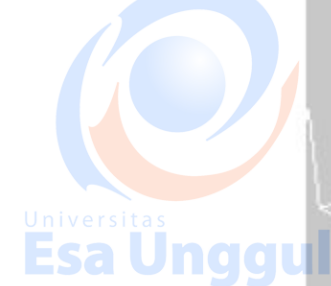

**Universitas**<br>Esa Ungg

**Esa Unggul** 

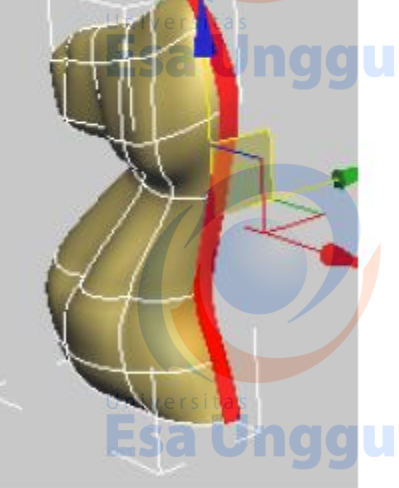

## **Esa Unggul**

Jnggul

Esa

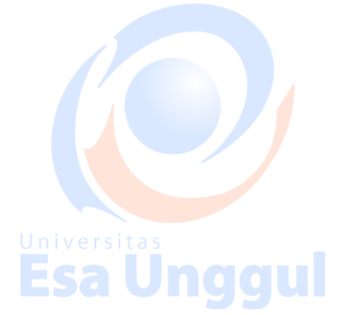

5 In the Geometry rollout > Extrude & Bevel group, click the Extrude button.

6 Bring the cursor close to the selected patches in the perspective view and then click and drag to extrude the patches. Keep an eye on the Front viewport for reference.

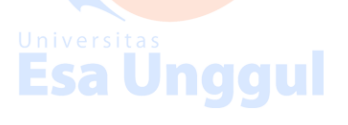

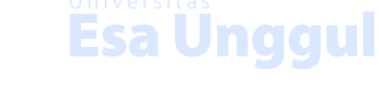

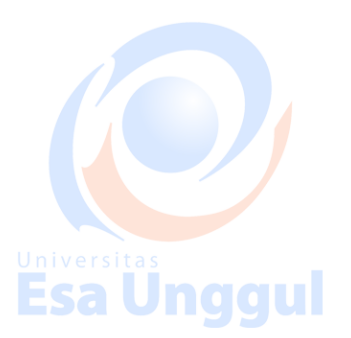

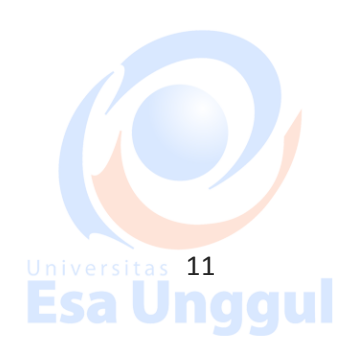

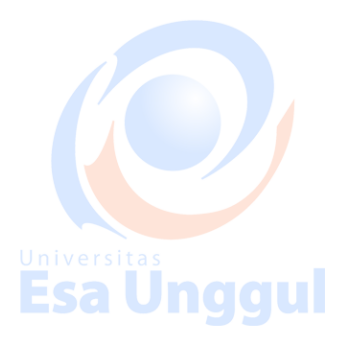

**Esa Ünggul** 

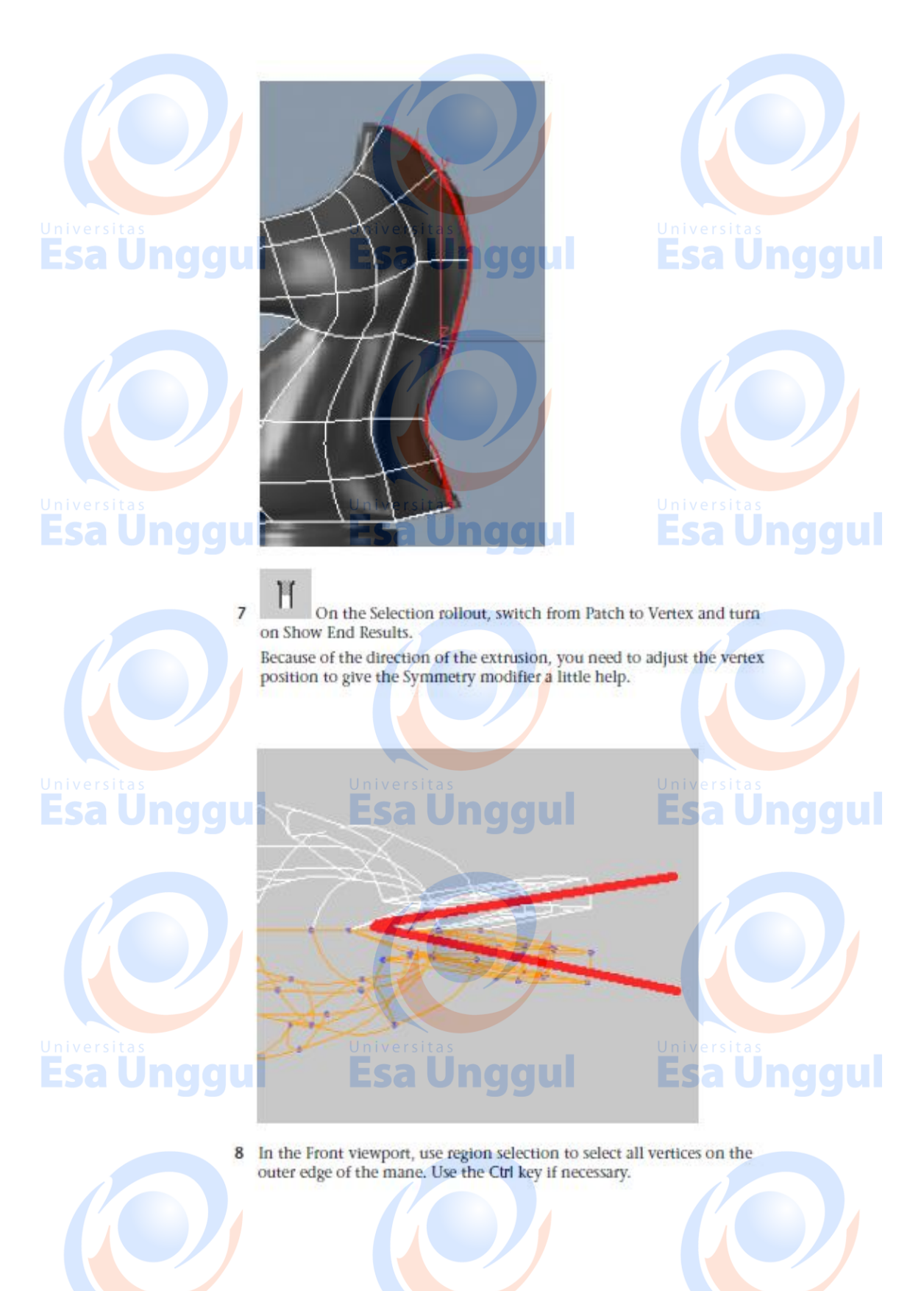

Universitas<br>Esa Unggul

Universitas 12<br>**Esa Unggul** 

Universitas<br>Esa Unggul

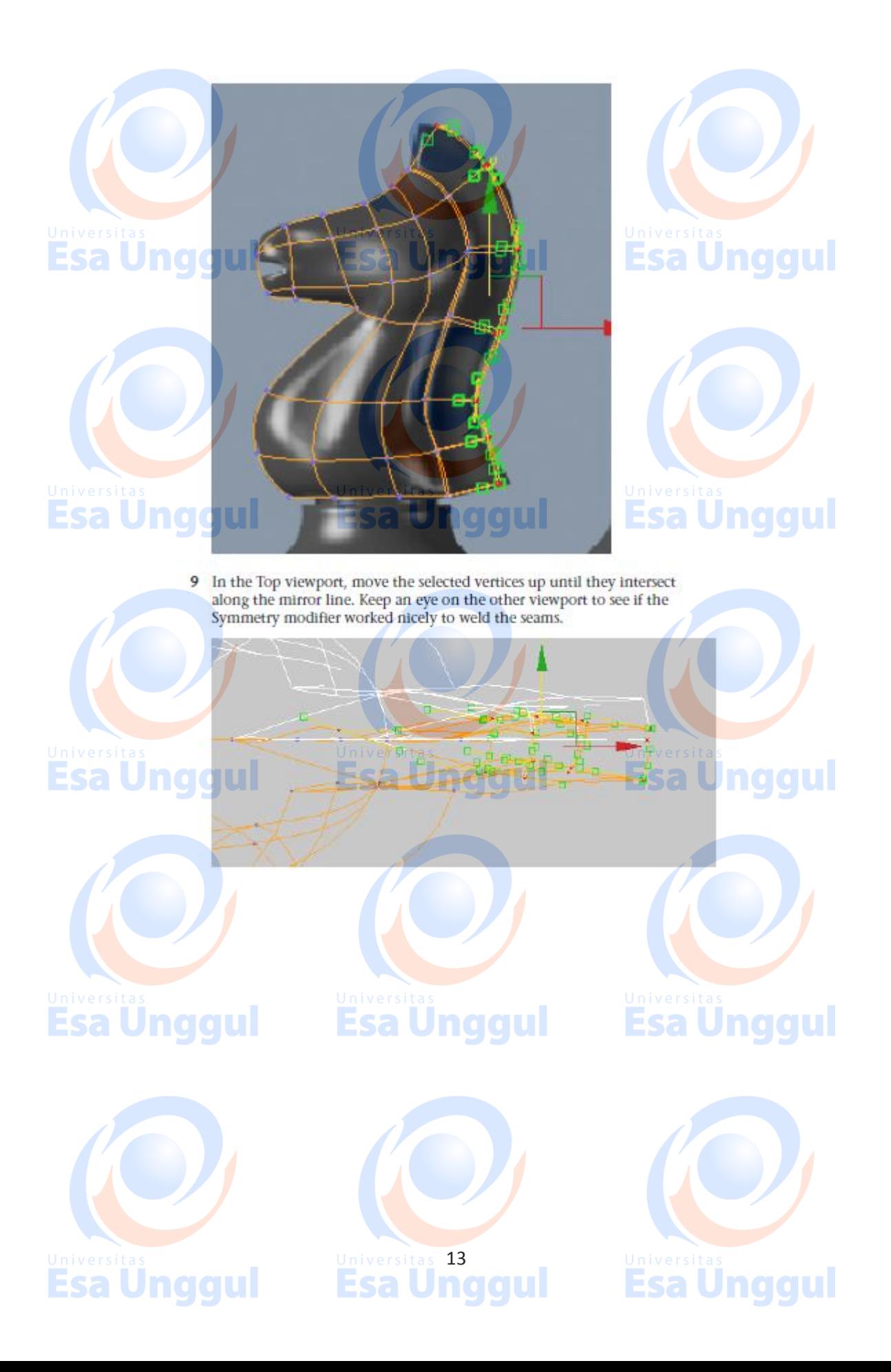

NOTE This was a rather simplistic way of adjusting the mirror line. Ideally, you want to move the vertices individually or in groups, while at the same time adjusting tangents for better effects.

University as and tangents in the Front viewport<br> **ESAU** Corrections of the vertices and tangents in the Front viewport to follow the reference image and create a nicely flowing mane.

## Create the base:

Even though you could have created the base as part of the same spline cage, it is easier to build it as a separate object and then attach the two objects together as a single mesh. The base is a simple lathed object, much like the ones you created in the previous lessons.

- Universitäted Trom the Create menu, choose Shapes > Line.
	- 2 On the Creation Method rollout, set both the Initial Type and Drag Type to Corner.
	- 3 In the Front viewport, click a point in the top center of the base, just below the knight.
	- 4 Hold down the Shift key to constrain the line to the vertical direction, and then click a point at the bottom center of the base.

## <u>universitas</u><br>Esa Unggul

Universitas<br>Esa Ung gu

## **Esa Unggul**

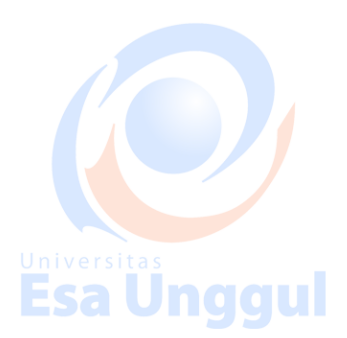

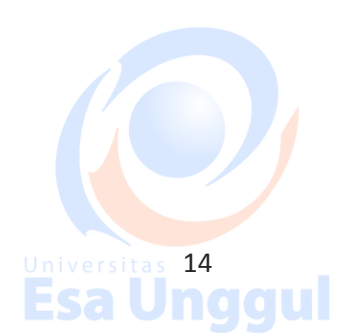

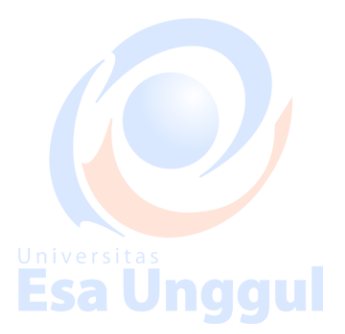

**Esa Unggul** 

Jnggul

Jnggul

Eca

- 5 Move to the right and click a point at the bottom-right corner of the hase.
- 6 Release the Shift key and go up the right side to create a rough profile of the base. Make sure you close the spline when you are done.

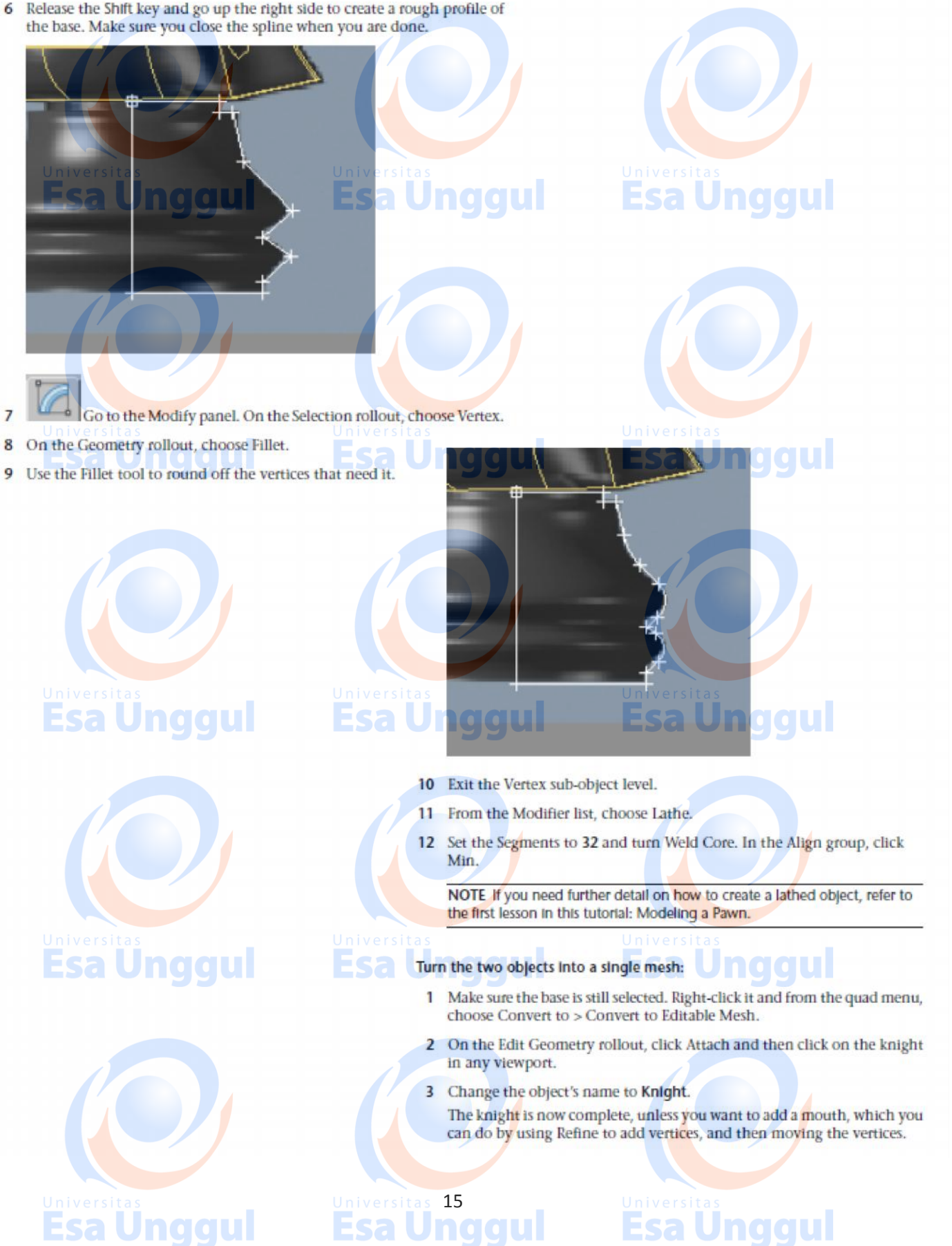